- 
- 
- 

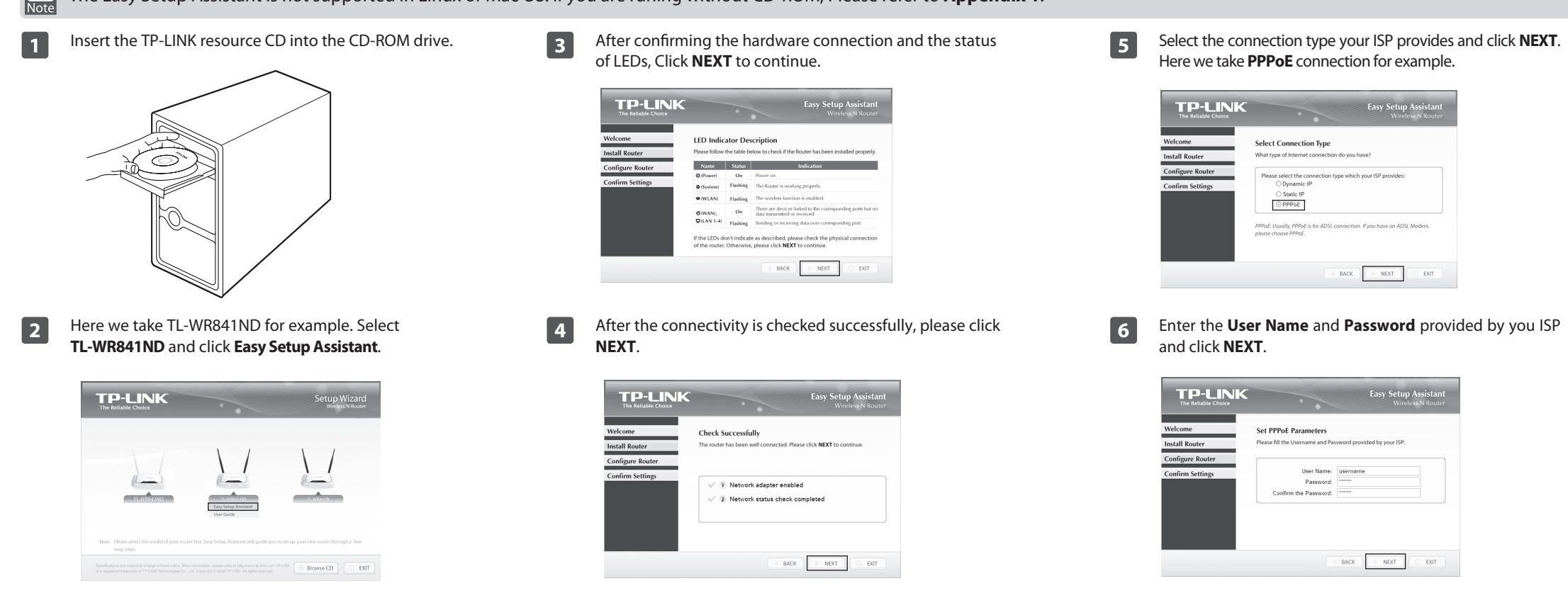

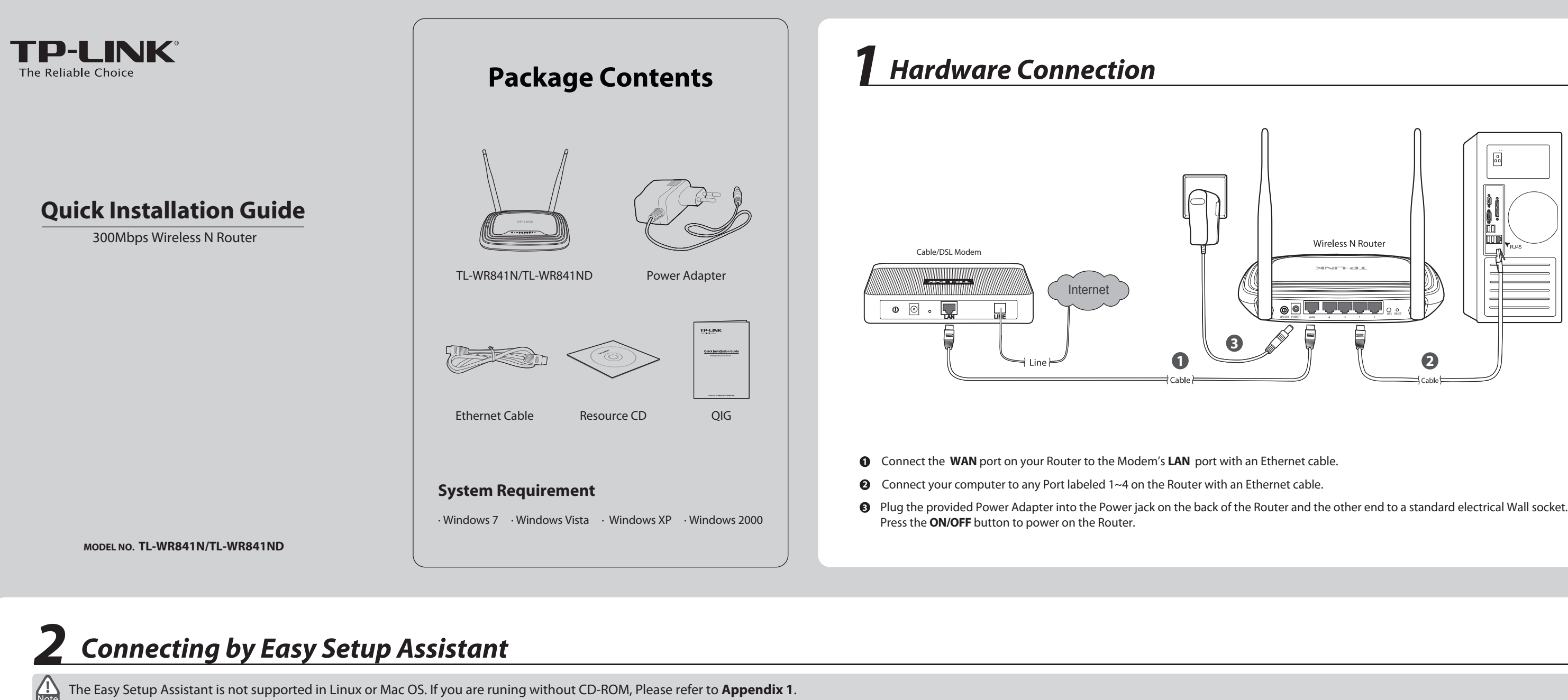

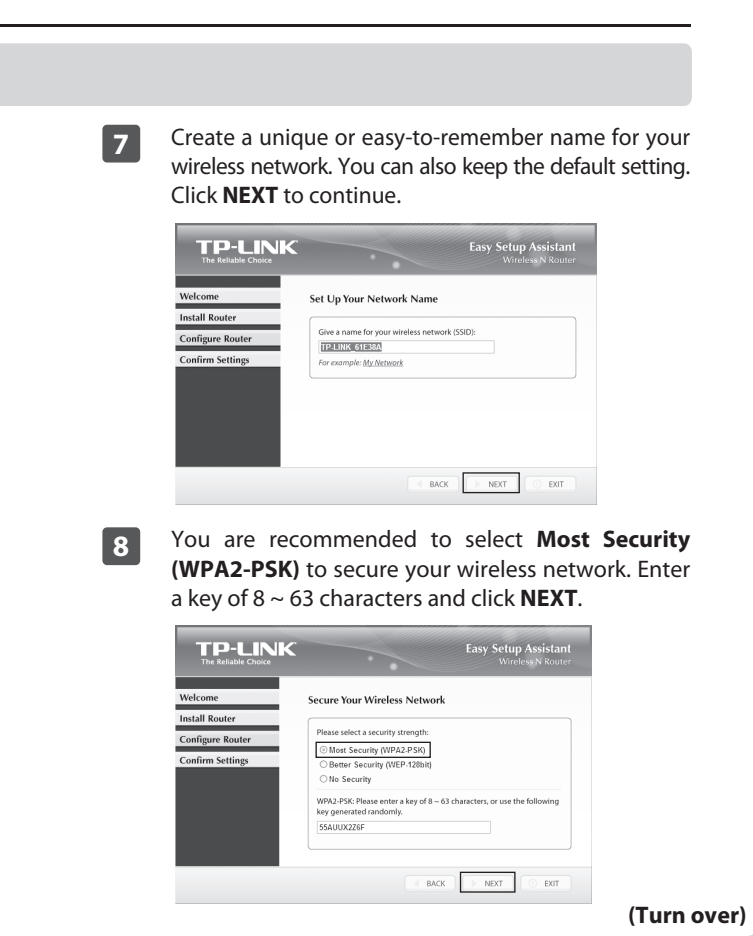

You can go to WEB management interface to configure your Router.

# *Appendix 2: Troubleshooting*

# *Appendix 1: Connecting by WEB Management Interface*

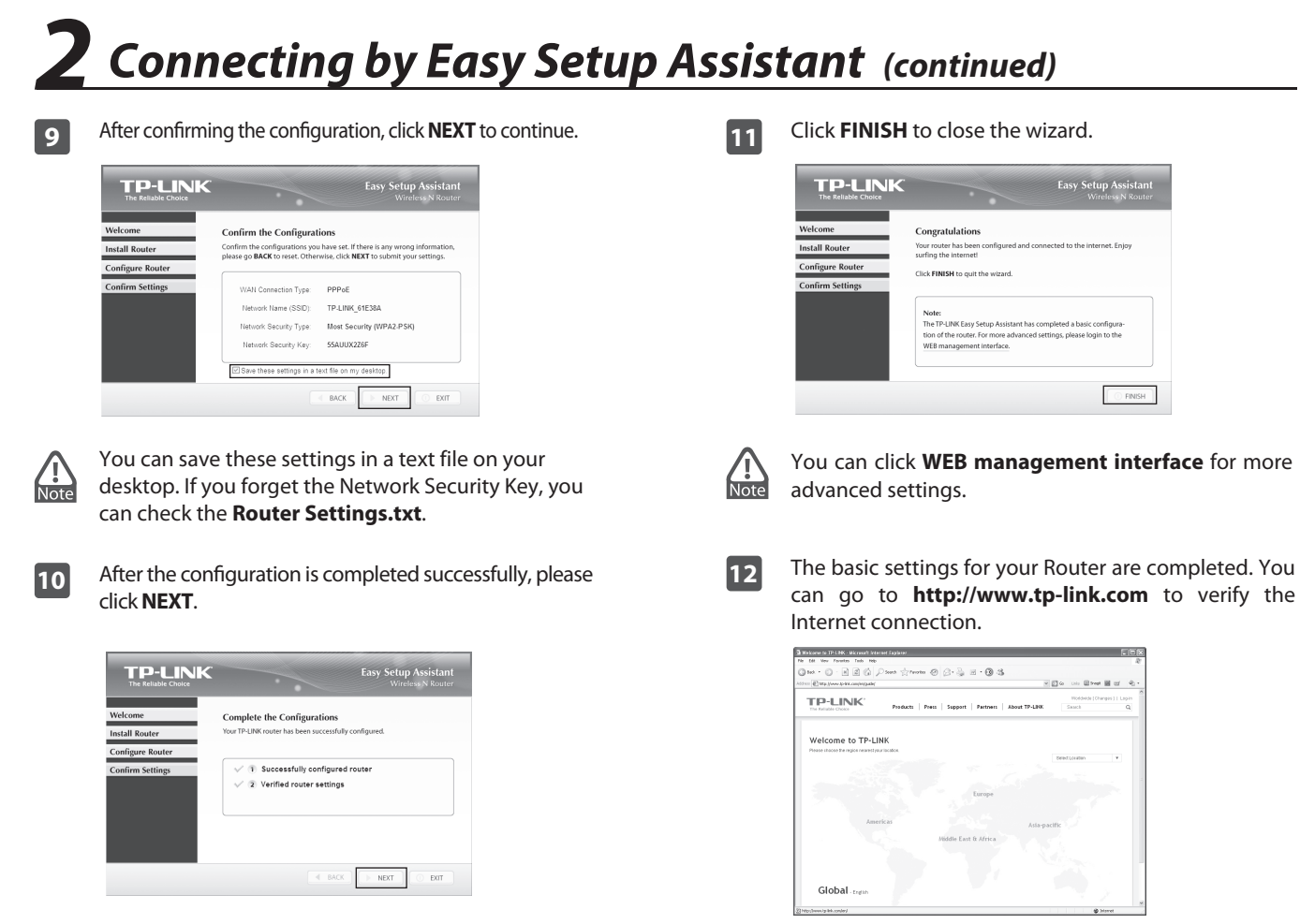

5) Configure your network name (SSID) and the wireless network security. Click **Next** to continue.

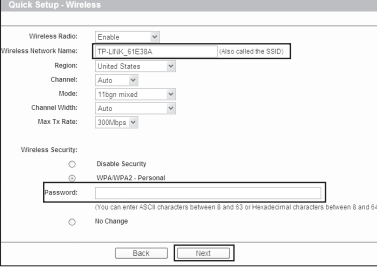

6) Click **Finish** or **Reboot** to make your settings effective.

1) Set the IP address of your wired network adapter as **Automatically**.

> 4) Here we take **PPPoE** for example. Enter the **Username** and **Password** provided by your ISP and click **Next**.

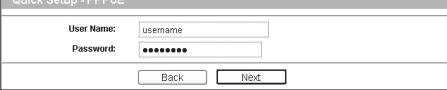

- 2) Open your browser and type **http://tplinklogin.net** in the address field, then use the user name **admin** and password **admin** to login.
- 3) Go to **Quick Setup** and click **Next**. Select **Auto-Detect** to detect Internet connection type and click **Next**.

## **For Windows 7/Vista**

Go to **Start > Settings > Control Panel**. Click **View network status and tasks > View status > Properties** and double-click . Right-click **Local Area Connection**, select **Properties** and then double-click **Internet Protocol Version 4 (TCP/IPv4)**. Select **Obtain an IP address automatically**, choose **Obtain DNS server address automatically** and click **OK**.

# How do I restore my Router's configuration to **its factory default settings?**

#### **For Windows XP/2000**

Go to **Start > Control Panel**. Click **Network and Internet Connections > Network Connections**. Right-click **Local Area Connection**, select **Properties** and then double-click **Internet Protocol (TCP/IP)**. Select **Obtain an IP address automatically**, choose **Obtain DNS server address automatically** and click **OK**.

- 1) Restore the Router's configuration to its factory default settings. If you don't know how to do that, please refer to **How do I restore my Router's configuration to its factory default settings**?
- 2) Use the default user name and password: admin, admin.
- 3) Try to configure your router once again by following the instructions in the previous steps of the QIG.

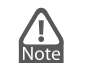

Tel: +65 62840493 E-mail: support.sg@tp-link.com Service time: 24hrs, 7 days a week

With the Router powered on, press and hold the **RESET** button on the rear panel for 8 to 10 seconds using a pin before releasing it.

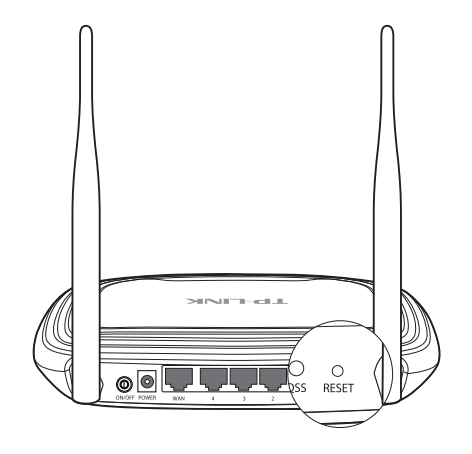

- 1) Check to see if all the connectors are connected well, including the telephone line (for your modem), Ethernet cables and power adapter.
- 2) Check to see if you can access the Router's web management page. If you can, please follow the following steps to solve the problem. If you can't, please refer to **Appendix 1**.
- 3) Make sure that you are connected to the TP-LINK Router with the computer that was originally connected to your modem, then log on to the web-based management page and browse to '**Network > MAC Clone**', click '**Clone MAC Address**' and then click '**Save**'. Reboot the Router and try to access the Internet from your computer. If the problem persists, please go to the next step.

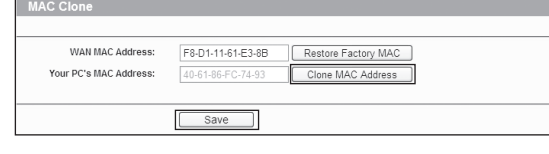

Tel: +39 02 66987799 E-mail: support.it@tp-link.com Service time: Monday to Friday, 9:00 AM to 6:00 PM

Tel: +380 (44) 590-51-14 E-mail: support.ua@tp-link.com Service time: Monday to Friday 14:00 PM to 22:00 PM

4) Please feel free to contact our Technical Support if the problem persists.

# **What can I do if I cannot access the Internet?**

# **Technical Support**

# ■ For more troubleshooting help, go to<br>www.tp-link.com/support/faq.asp

- To download the latest Firmware, Driver, Utility and User Guide, go to<br>www.tp-link.com/support/download.asp
- 
- For all other technical support, please contact us by using the following details:

#### **UK**

# **Singapore**

#### **Global**

#### **USA/Canada**

# **Germany / Austria**

### **Australia & New Zealand**

# **Switzerland**

**Turkey**

#### **Italy**

#### **Malaysia**

# **What can I do if I forget my password?**

### **Ukrainian**

# **Russian Federation**

Tel: +86 755 26504400 E-mail: support@tp-link.com Service time: 24hrs, 7 days a week

Tel: +44 (0) 845 147 0017 E-mail: support.uk@tp-link.com Service time: 24hrs, 7days a week

Tel :+49 1805 875465 (German Service) +49 1805 TPLINK E-mail: support.de@tp-link.com Fee: 0.14 EUR/min from the German xed phone network and up to 0.42EUR/min from mobile phone. Service Time: Monday to Friday, 9:00 AM to 6:00 PM, GMT+1 or GMT+2 (Daylight Saving Time in Germany) \* Except bank holidays in Hesse

Toll Free: +1 866 225 8139 E-mail: support.usa@tp-link.com Service time: 24hrs, 7days a week

Tel: 1300 88 875465 (1300 88TPLINK) E-mail: support.my@tp-link.com Service time: 24hrs, 7days a week

Tel: 8 (495) 223-55-60 8 (800) 250-55-60 (toll-free call from any RF region) E-mail: support.ru@tp-link.com Service time: From 10:00 to 18:00 (Moscow time) \*Except weekends and holidays in Russian Federation

Tel: AU 1300 87 5465 NZ 0800 87 5465 E-mail: support@tp-link.com.au Service time: 24hrs, 7 days a week

Tel: 444 19 25(Turkish Service) NZ 0800 87 5465 E-mail: support.tr@tp-link.com Service time: 9:00 AM to 6:00 PM, 7days a week

Toll Free: 0800-770-4337 E-mail: suporte.br@tp-link.com Service time: Monday to Saturday 08:00 AM to 08:00 PM

# **Brazilian(Portuguese Service)**

Tel: (+62 ) 021 6259 135 E-mail: support.id@tp-link.com Service time: Monday to Friday 9:00 -12:00 ; 13:00 -18:00 \*Except public holidays

Tel: +41 (0)848 800998 (German Service) E-mail: support.ch@tp-link.com Fee: 4-8 Rp/min, depending on rate of different time<br>Service time: Monday to Friday 9:00 AM to 6:00 PM. GMT+ 1 or GMT+  $\frac{1}{2}$ (Daylight Saving Time)

#### **Indonesia**

You can refer to our User Guide on the CD to set up more functions of the Router.

unerwise, you need to specify the connection type manuality.<br>3) **Auto-Detect** - Let the Router automatically detect the connection type your ISP provides .<br>\_) PPPoE - For this connection, your will need your account name and password from your ISP -<br>∩ **Dynamic IP** - Your ISP uses a DHCP service to assign your Router an IP address when connecting to t Static IP - This twe of connection uses a permanent fixed (static) IP address that your ISP assigned Back Next